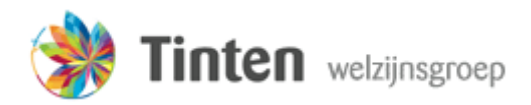

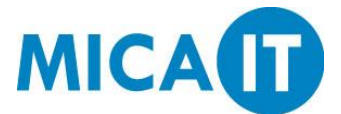

Deze handleiding beschrijft hoe ingelogd kan worden op het Webportaal van Tinten. Vanuit dit portaal kunnen applicaties worden gestart, en kan ingelogd worden op de bureaubladomgeving van Tinten.

#### **Stap 1.**

Open Internet Explorer vanaf het Bureaublad.

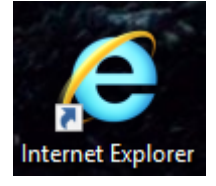

**Stap 2.** 

Ga naar<https://cloud.tintengroep.nl/>

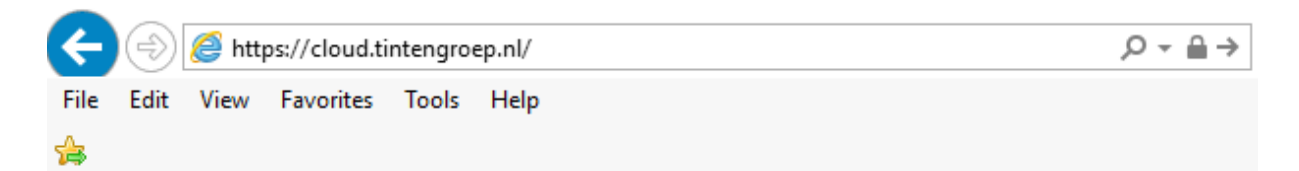

### **Stap 3.**

Voer uw gebruikersnaam en wachtwoord in zoals in onderstaande afbeelding, en druk op Sign in

TINTEN\gebruikersnaam: tinten\gebruikersnaam

Wachtwoord: 0000

Security

Warning: By logging in to this web page, you confirm that this computer complies with your organization's security policy.

Sign in

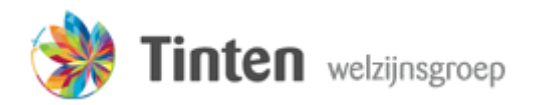

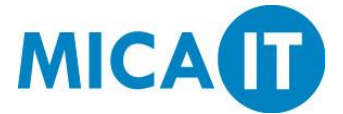

### **Stap 4.**

Het is mogelijk dat onderstaande pop-up verschijnt. Indien dit gebeurt, klik op OK.

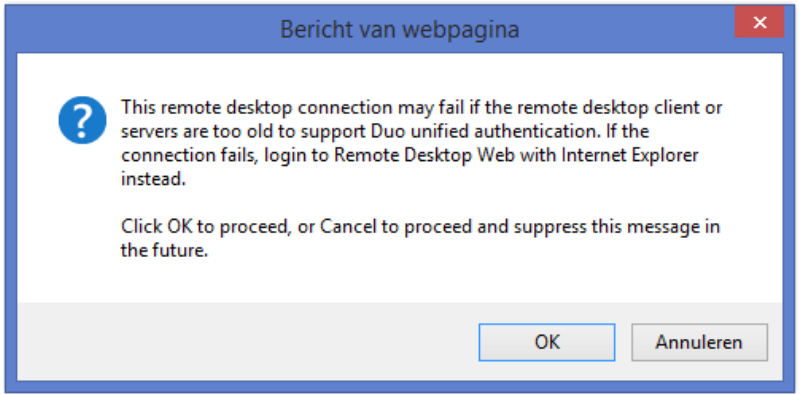

# **Stap 5.**

Aan de onderkant van het Internet Explorer zal onderstaande melding verschijnen. Druk op Toestaan.

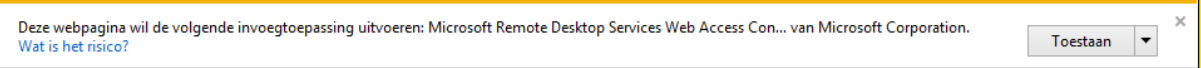

#### **Stap 6.**

U bent nu ingelogd op het webportaal van Tinten. Vanuit dit portal kunnen losse applicaties worden gestreamd vanaf de server, of kan ingelogd worden op de bureaubladomgeving van Tinten. Om deze bureaubladomgeving te starten drukt u op het Tinten-icoon.

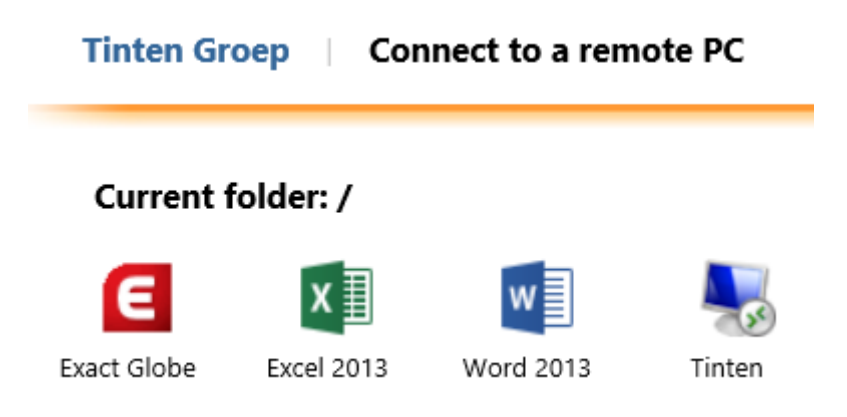

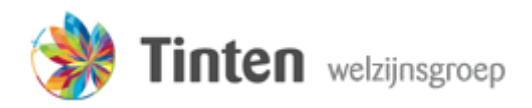

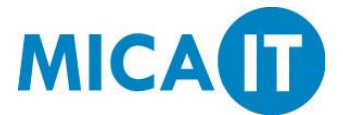

### **Stap 7.**

Onderstaande melding verschijnt. Vink "Niet meer vragen voor externe verbindingen van deze uitgever" aan, en druk op Verbinden.

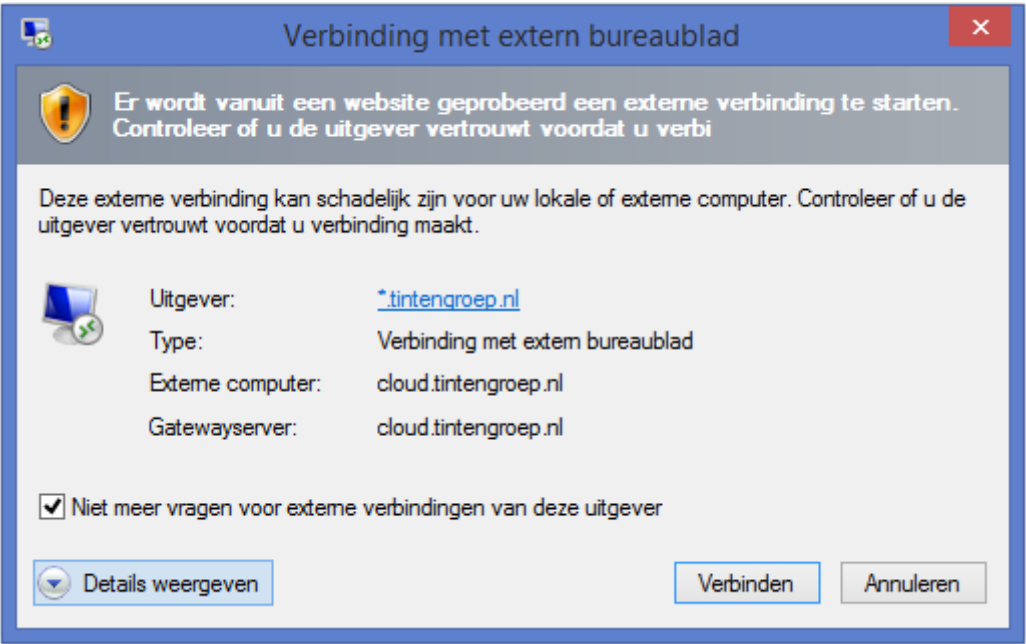

# **Stap 8.**

Als de referenties niet opgeslagen zijn zal onderstaande pop-up verschijnen. Voer in dit geval nogmaals uw wachtwoord in en druk op OK.

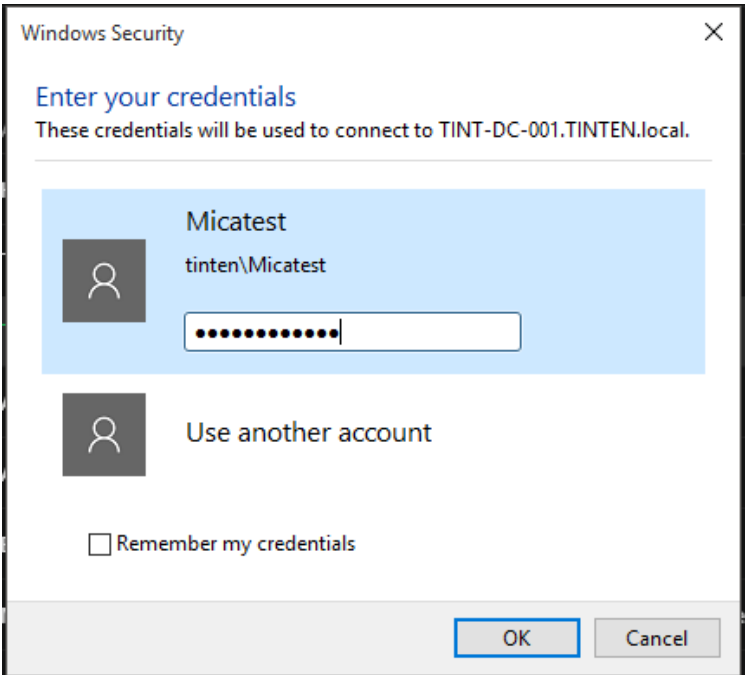

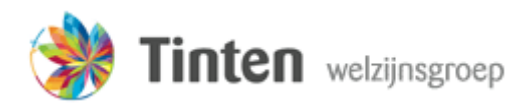

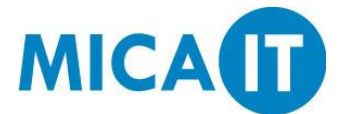

#### **Stap 9.**

U bent nu ingelogd. Tijdens het aanmelden zullen een aantal instellingen worden toegepast, waarna uw bureaublad verschijnt.

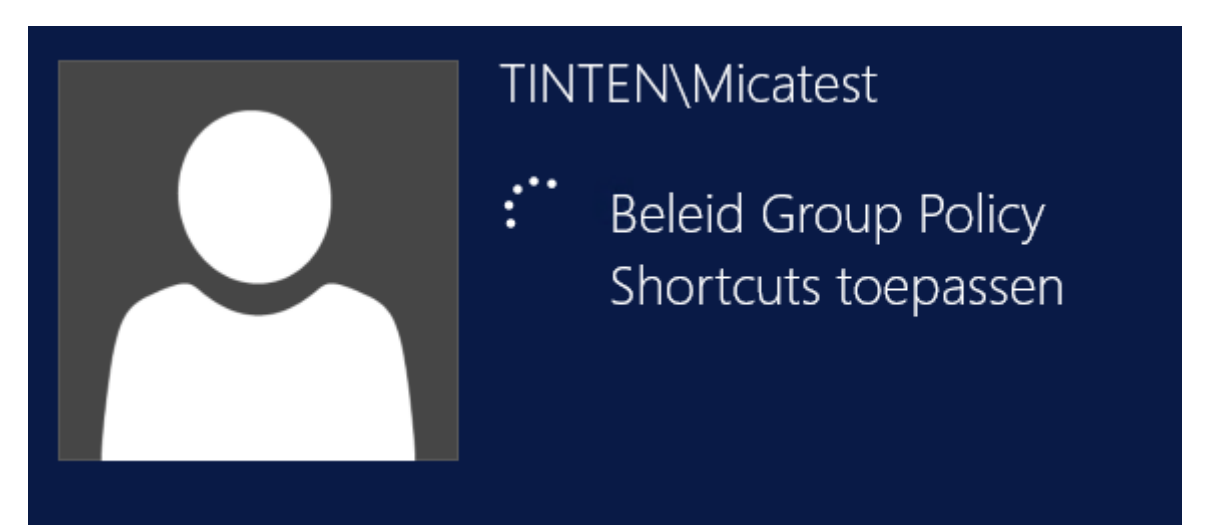

# **Stap 10.**

Wanneer u klaar bent met werken kunt u via de Uitloggen-knop op uw bureaublad de sessie beëindigen

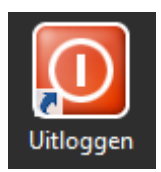